### CONNECTIONS

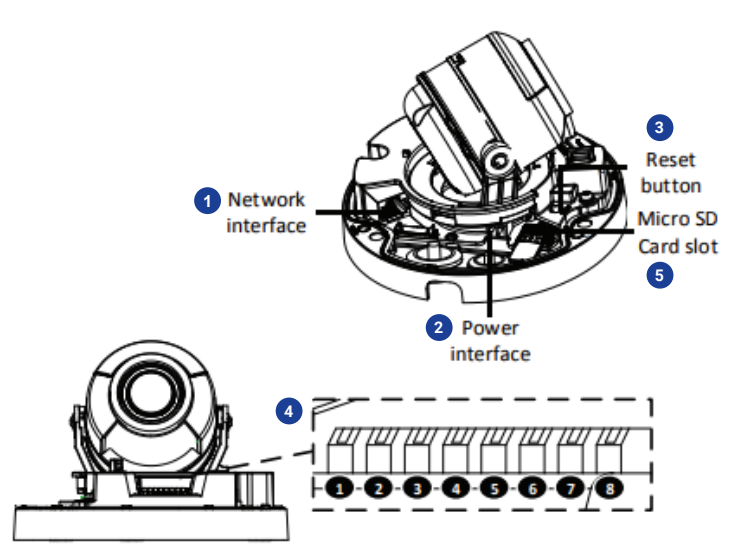

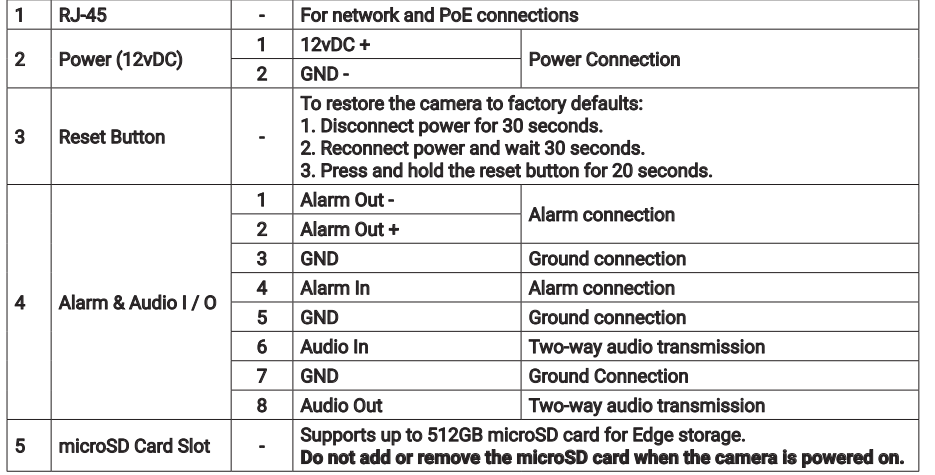

**This quick start guide provides only basic information on the camera's settings and operation for initial installation. Please read the user manual for optimal camera**  configurations.

**Find the latest product documentation and software.**

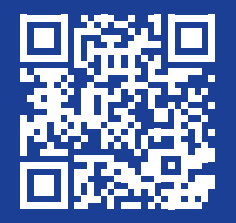

**Scan the QR code or go to openeye.net/downloads**

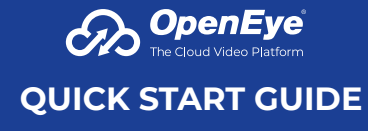

**4MP Indoor IP Dome** OE-C3011D4

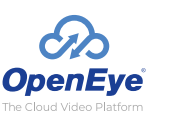

**Liberty Lake, WA, USA 509.232.5261 openeye.net**

**Copyright ©2021 OpenEye.**  All Rights Reserved. Information contained in this document is subject to change without prior notice. OpenEye does its best to provide accurate information but cannot be held responsible for typos or mistakes.

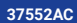

# CONTENTS

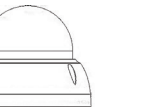

OE-3011D4 Mini Dome Camera

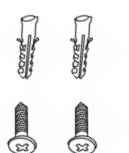

Self-Tapping Screws & Plastic Anchors

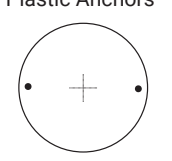

Mounting Template

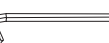

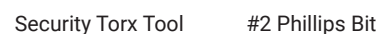

2-Pin Terminal Power Block

> Quick Start Guide

Tapered RJ45 Sleeve

<del>nn</del>

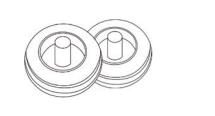

2x - 21mm Cable Grommet

2x - 28mm Cable Grommet

*Optional Free Paintable Dome Cover*  This camera has an available paintable dome cover allowing it to be quickly converted to a black housing or the allow custom painting to match its installation environment. To reduce waste it is not included in every package but may be requested free of charge at time of purchase.

# DEFAULT USERNAME AND PASSWORD

*NOTE:* **OpenEye IP cameras ship without a default password.**

#### **The admin user password can be set using the following methods:**

- 1. OpenEye recorders running Apex 2.1 or newer will automatically set a new unique password if:
	- Connected to an M-Series recorder with a built in PoE switch.
	- Connected to a network switch through the camera network port and selected then added in setup, if a new password has not already been set.

*Set the Default Camera Password*  Use the QR code or link for instructions on defining a unique camera password: https://www.openeye.net/support/faqs/ default-camera-password

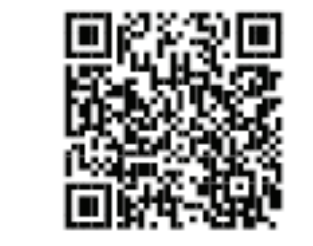

- 2. Connect to the camera directly through a Web Browser and follow the onscreen prompts.
- 3. Use the Network Camera Manager (NCM) Utility.

Username: admin

### ASSIGNING AN IP ADDRESS

OpenEye IP cameras are set to DHCP by default. If a DHCP server is not detected after 4 minutes, the camera will default to IP address 192.168.51.2. If you are not using a DHCP server, NCM will allow you to batch configure a static IP address.

The IP address for the camera network on your Apex recorder is 192.168.51.1.

*NOTE:* To change this IP address please refer to your Apex recorder manual.

Selecting multiple cameras and entering IP address 192.168.51.2 will set an IP address on all selected cameras, starting at 192.168.51.2 and increase per camera.

- 1. Open the Network Camera Manager application.
- 2. Select applicable camera(s).
- 3. Input starting IP address, Subnet Mask, Gateway, DNS.
- 4. Apply changes.
- 5. Wait 60 seconds before refreshing NCM.

*NOTE:* The NCM software manual can be found at https://www.openeye.net/ ncm-manual

### CONNECTING TO THE IP CAMERA

To access the camera setup menu, you need to open Network Camera Manager (NCM) utility. NCM is preinstalled on all OpenEye Recorders, and is also available for download on the OpenEye website for installation on your personal computer or laptop.

- 1. Open Network Camera Manager.
- 2. Locate your camera on the Network Camera Manager list.
- 3. To open the web browser, select the camera and click LOAD.

# CABLING INSTRUCTIONS

- 1. Push the RJ45 connector into the tapered sleeve.
- 2. Cut the end off the center of the cable grommet and feed the network cable through the opening.
- 3. Remove the tapered sleeve.
- 4. Insert the RJ45 connector into the network port. Pull the cable downward to make sure the cable grommet protrudes to the direction opposite to the RJ45 connector.

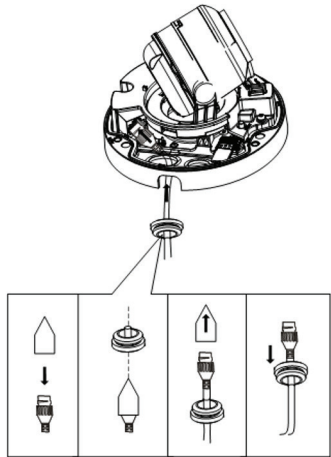